## **Registration for courses through Web Services**

- 1. Log in to ACES
- 2. Select Student tab
- 3. Select Web Services (located in the Student Self Service box)
- 4. Select Student (located under Main Menu)
- 5. Select Registration
- 6. Select Look up classes
- 7. Select a Term and then click submit (CE terms are for Continuing Education students only)
- 8. Select Search by College
  - a. do not select course search as this will give you all courses at all colleges
- 9. Select the Subject you are looking for
  - a. Use the selection options proceeding as they apply to your registration needs.
  - b. You may choose any combination of fields to narrow your search.
- 10. Select Section Search when your selection is complete.
- 11. The college code information for the returned sections will be highlighted in the college color. **SAC at NLC sections will be coded as SAC but highlighted in the NLC color.**

SAC SPC PAC NVC NLC

- 12. Select the course you wish to register for by checking the box to the left
  - a. If there is a letter [ C]. This means the course is closed for registration
  - b. If there is a [ NR ] then you must see an advisor or the department to get into this course.
- 13. Select Register
  - a. This screen should show the course you just registered for
  - b. If there was a time-conflict or other restriction, a message will appear as to the reason for the restriction
  - c. If you decide you don't want to take the course you just registered for
    - i. Select the drop down menu located next to the course you wish to drop and select [ Webdrop]
    - ii. Then click [ Submit Changes ] button.
- 14. To register for another course. You can either press the back button to go back to Step 9, where you can select your course on the advanced search.
  - a. You can also repeat Step 4 through 13 again

## STUDENT SCHEDULE PLANNER

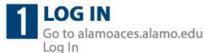

2 CLICK "ALAMO SCHEDULER" Within the Student area Click Alamo Scheduler

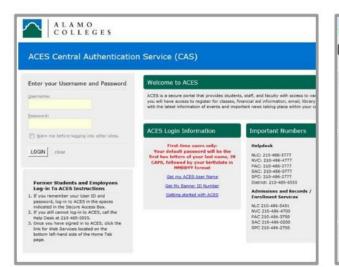

|                                                                                                    | LAMO<br>OLLEGES           |                          |               |                                                                             |                                                 |              |                                                              |  |
|----------------------------------------------------------------------------------------------------|---------------------------|--------------------------|---------------|-----------------------------------------------------------------------------|-------------------------------------------------|--------------|--------------------------------------------------------------|--|
| Home                                                                                                    | Start Here Studer         | My Courses               | My Page       | Faculty                                                                     | Financial                                       | Ald M        | y Library                                                    |  |
| Home Comm                                                                                                    | unity Student             |                          |               |                                                                             |                                                 |              |                                                              |  |
| ng Student Self Services                                                                                                    |                           |                          | 19 Ca         | 1 Canvas Student Resources                                                  |                                                 |              |                                                              |  |
| VIELENCES Register for ourses, search the course catalog, view g rade and transcripts, update your personal information , and access many other administrative services.  M Atamo Scheduler |                           |                          | Fer C<br>Sold | For Canvas information and to begin to your courses.<br>Statistical Select  |                                                 |              |                                                              |  |
| Across SCHEDULER<br>Anno Longer                                                                                                    |                           |                          | Alam          | AtemoCARES<br>trans_indextedus linear Assault<br>90% 11133 60% 1115<br>1115 |                                                 |              |                                                              |  |
| 🗐 Rights ar                                                                                                    | d Responsibilities        |                          |               | ARE TORONO TO AND AND AND AND AND AND AND AND AND AND                       | MEN ARE<br>GICTINES<br>OF ATTEMPTO<br>DECOMPTON |              | WEREN<br>Dermannen Koner<br>Honeror<br>S.C.XUJAL<br>A.SSAULT |  |
| 60885<br>2009                                                                                                    | JRe.15<br>Code.at.Conduct | ADASM<br>Student Exilian | 1874          | NOW THEM<br>ATTACKER<br>RADING: This e                                      | RAPE                                            | NALL<br>WALL | COLLECE                                                      |  |

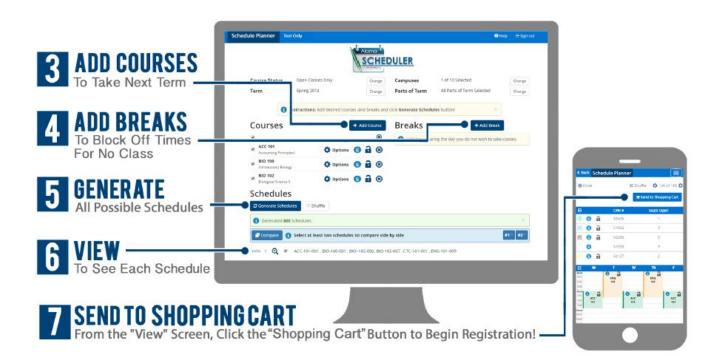